Rev. 0 — 30 August 2021 **Application Note Application Note** 

## 1 Introduction

This application note introduces the OTA progress based on the Alibaba Cloud IoT platform on the i.MX RT10XX series platform.

Secure Bootloader (SBL) is a second bootloader tool designed by the MCU SE team for the i.MX RT platform. SBL helps users to start the program safely.

Secure Firmware (SFW) is a project created based on FreeRTOS. Firmware is generated to cooperate with SBL to achieve a complete FOTA process. The Alibaba Cloud IoT platform OTA in this document is a part of SFW. SFW also supports U disk, SD card, and OTA upgrade of AWS platform.

### 2 Development platform

The Alibaba Cloud-based OTA is developed for all EVK boards (with Ethernet ports) of MIMXRT10XX series. The cloud platform we use is Alibaba Cloud and we use Alibaba Cloud C Link SDK 4.0.0 as the device-side SDK.

### 3 Configuring Alibaba cloud OTA upgrade code

#### 3.1 Creating device in cloud

To implement the OTA upgrade of the Alibaba Cloud IoT platform, transplant the C Link SDK provided by the Alibaba Cloud IoT platform (Alibaba Cloud C-SDK 4.0.0 is used for this migration) into the project first. Log in to [Aliyun Internet of Things platform](https://iot.console.aliyun.com/), enter the public instance section, and create your own product.

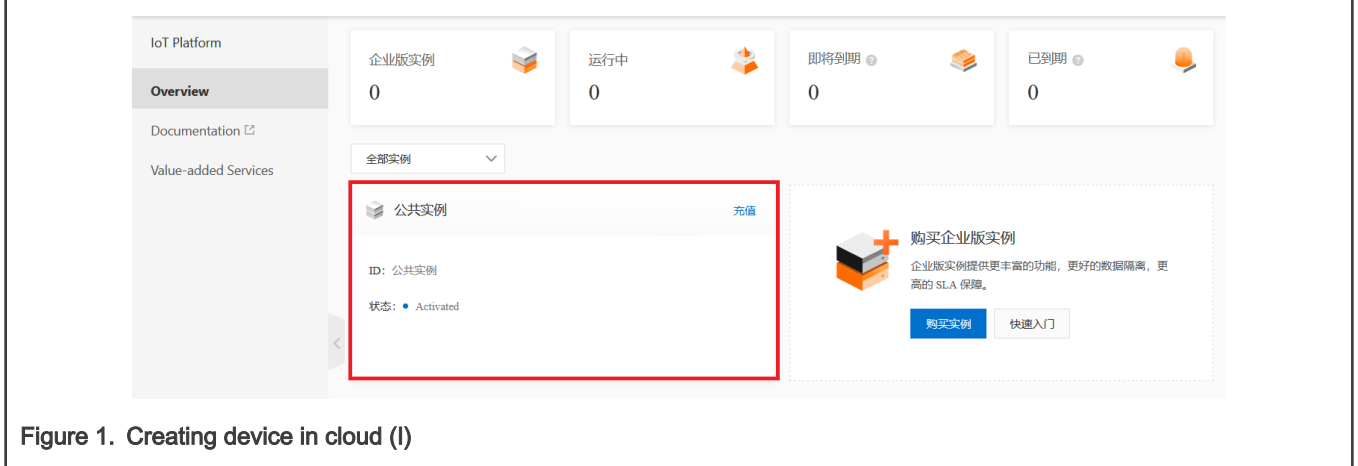

#### **Contents**

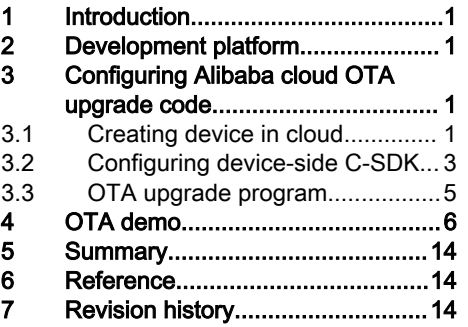

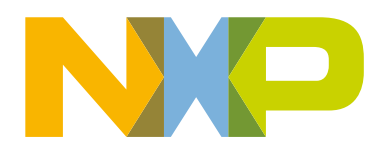

#### Configuring Alibaba cloud OTA upgrade code

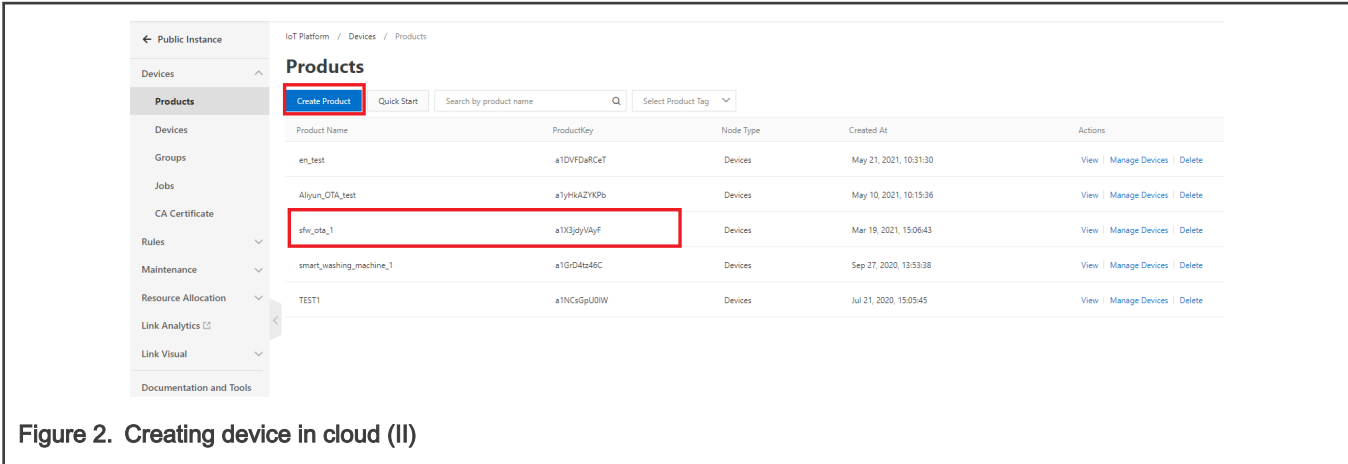

This example only realizes the OTA function of the i.MX RT platform, so no special requirements are required for the product category. Select any one in Category, Direct Connect Device for Node Type, Ethernet for Networking Mode, and keep default values for other options.

<span id="page-2-0"></span>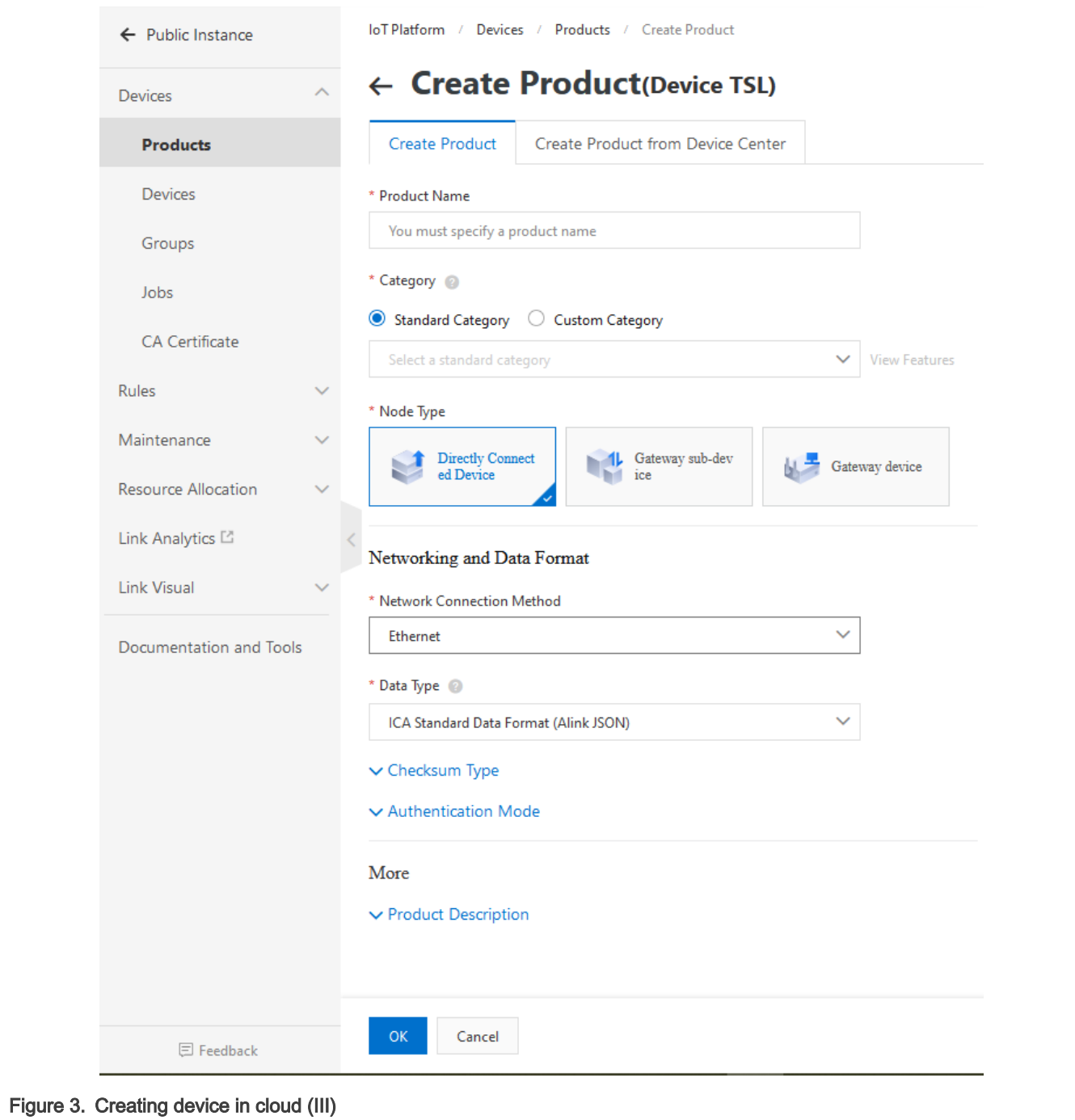

After completing the product creation, create the required equipment under the corresponding product. If you are not familiar with the Alibaba Cloud IoT platform, see Alibaba Cloud IoT Platform Getting Started-Quick Start for public examples. So far, we have obtained the triples: ProductKey, DeviceName, and DeviceSecret. They are very important for i.MX RT devices to connect to the Alibaba Cloud IOT platform.

#### 3.2 Configuring device-side C-SDK

After creating the product and device, port the Link SDK of the Alibaba Cloud IoT platform to our device. In Public Instance, click Documents and Tools at the bottom of the left, select SDK Customization in Device Access SDK, and customize the SDK, as shown in [Figure 4](#page-3-0). Click Start Generation to download the C-SDK.

<span id="page-3-0"></span>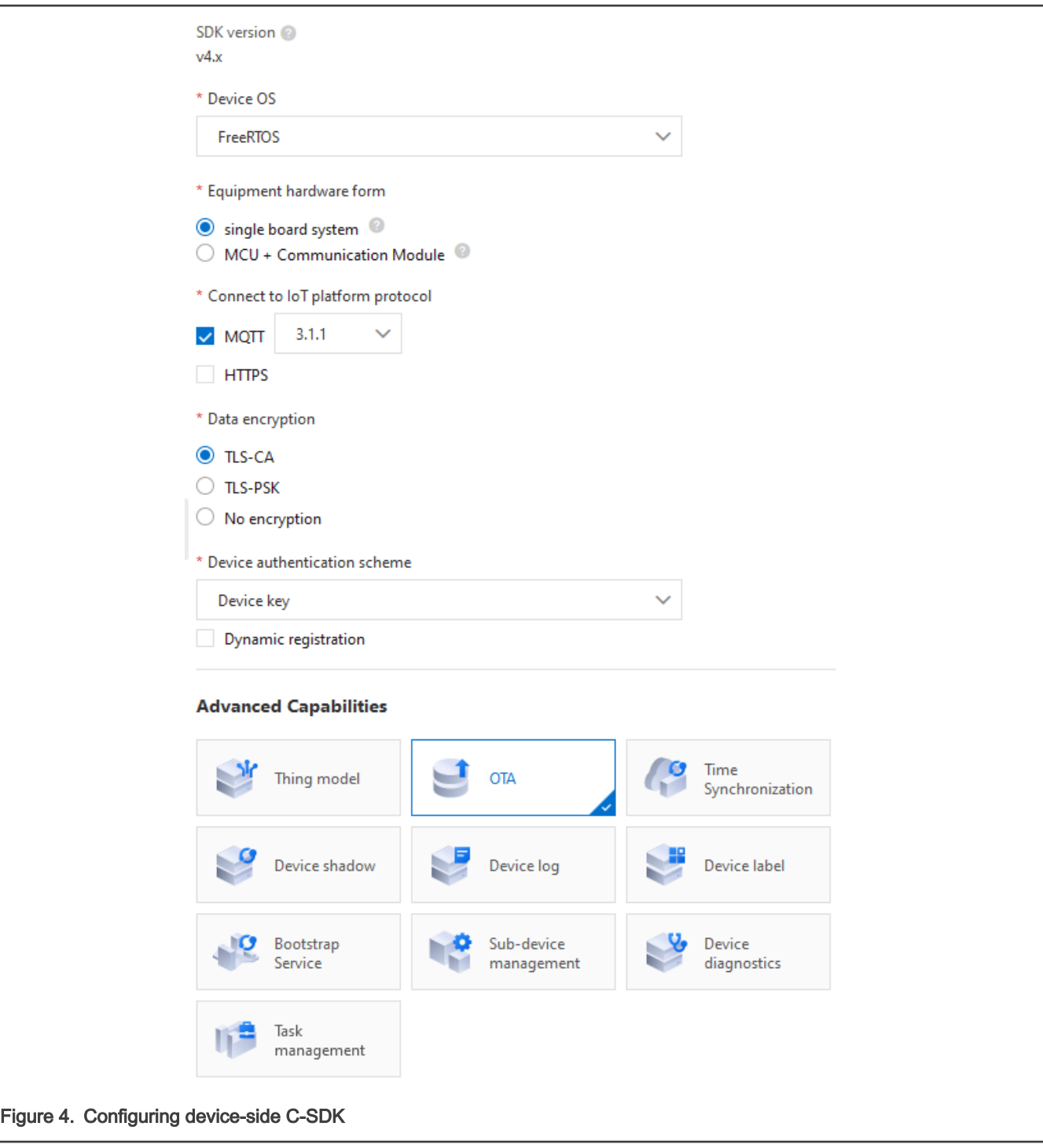

For an easier modification later, add the following to the original project file.

- The core, OTA folder, and certificate ali\_ca\_cert.c file in the external folder to be used in the downloaded C-SDK package
- freertos\_port.c in the portfiles folder
- fota\_basic\_demo.c in the demos folder

The core module of C-SDK is stored in the core folder. It includes the functions of MQTT on the cloud. If you only connect to the cloud and do not need high-level capabilities such as OTA, it can be used. The OTA folder is a high-level function of the Alibaba Cloud IoT platform. After the device integrates the OTA capability in the C-SDK, upload the new firmware in the console and push <span id="page-4-0"></span>the firmware upgrade message to the device. The device can be upgraded online. In this example, the flow chart of OTA upgrade is as shown in Figure 5.

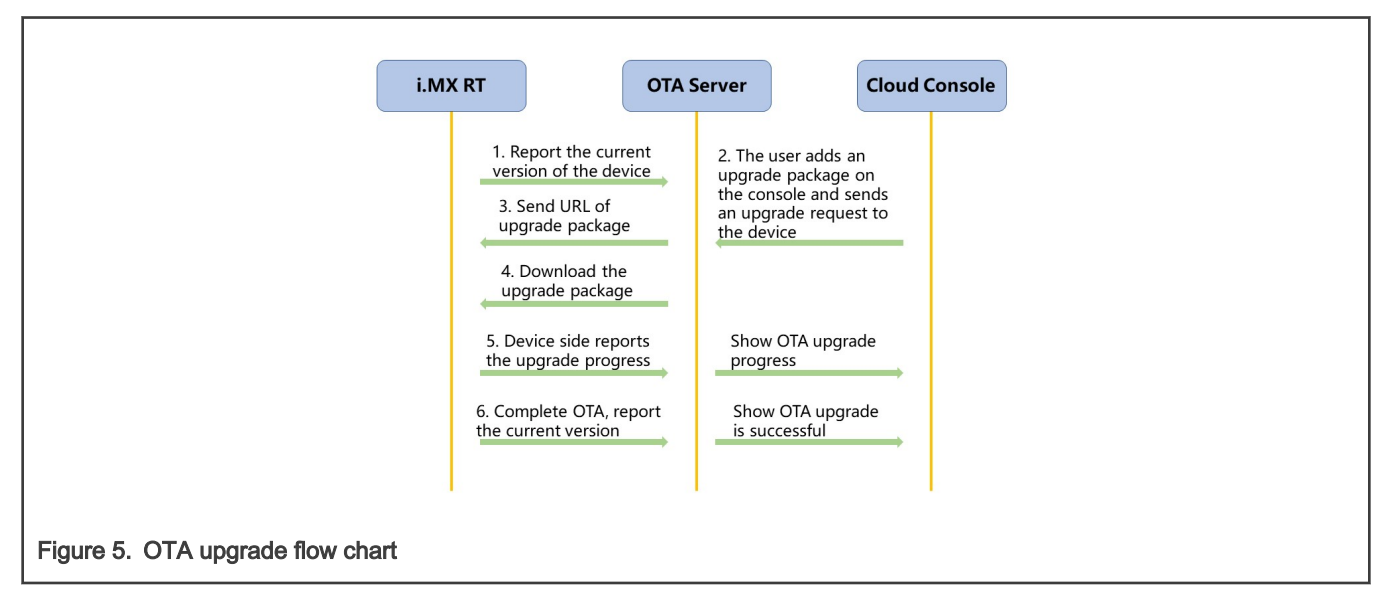

The *ali ca cert.c* file in the external folder is the root certificate used to verify the MQTT server. The *freertos port.c* file in the portfiles folder is a set of interface functions implemented in C language, called for the underlying software and hardware resources of the current IOT device. When the C-SDK is ported to embedded devices running different OSs, corresponding modifications are required. To obtain the OTA function, modify the fota\_basic\_demo.c file in the C-SDK example.

#### 3.3 OTA upgrade program

In the OTA function, pay attention to the following items:

1. Version number of the current firmware

```
cur_version = "1.0.0"; //更改为所需要更新的版本, 如1.1.0
/* 演示MQTT连接建立起来之后, 就可以上报当前设备的版本号了 */
res = aiot_ota_report_version(ota_handle, cur_version);
if (res < STATE SUCCESS) {
   PRINTF ("report version failed, code is -0x804X\traket{r}{n}, -res);
ł
```
During the OTA upgrade process, the cloud must verify the current firmware version number. If the firmware version needs to be upgraded, it sends an upgrade request and the upgrade package URL to the device and the OTA upgrade can continue.

2. Download the firmware at one time

| uint32\_t end = 0; //此处设为0,代表一次任下载完整个固件,若要分两段下载,可设为g firmware\_size / 2;

The callback function, user ota recv handler(), contains preparations for downloading the firmware. The default download method of Alibaba Cloud C-SDK is two-stage download. During the development process, the two-stage download was unstable. I changed to download the entire firmware at one time and the download succeeded.

3. Erase the flash

```
/* 将要写入的地址,之后size total大小的区域,利用sfw flash erase擦一下 */
status t status;
volatile uint32 t primask;
primask = DisableGlobalIRO();
status = sfw flash erase(dstAddr, FLASH AREA IMAGE 1 SIZE);
EnableGlobalIRQ(primask);
```
<span id="page-5-0"></span>After receiving the MQTT message of the OTA upgrade on the device side, it downloads the new firmware and the device side is burned to the designated flash location. Before that, wipe the area first.

4. Burn the downloaded firmware to the flash, download in sections, and save each section one by one.

```
如果烧写flash失败,还应该调用 aiot download report progress(handle, -4) 将失败上报给云平台
        备注:协议中,与云平台商定的错误码在 aiot_ota_protocol_erroode_t 类型中,例如
            -1: 表示升级失败
            -2: 表示下载失败
            -3: 表示校验失败
            -4: 表示烧写失败
// 将下载的固件保存到flash上,分段下载, 每一段一保存
status t status;
volatile uint32 t primask;
primask = DisableGlobalIRO();status = sfw_flash_write(dstAddr, packet->data.buffer, packet->data.len);
   if (status)
   \{aiot_download_report_progress(handle, -4);
   \mathbf{1}dstAddr += packet->data.len;
EnableGlobalIRQ(primask);
```
For details of other areas that can be changed, see Alibaba Cloud C-SDK.

#### 4 OTA demo

The Alibaba Cloud OTA upgrade project cooperates with the SBL project. The platform is i.MX RT1064EVK. It uses Ethernet to connect to the network and users can also configure the wireless module to connect to the network.

1. Modify the current version and generate the bin file.

```
cur version = "1.0.0"; //更改为所需要更新的版本, 如1.1.0
  cur version = "1.4.0"; //更改为所需要更新的版本, 如1.1.0
```
Modify the current version in IAR to 1.0.0 and 1.4.0. Generate the corresponding bin files. The IAR project is used as an example here.

2. In SBL project, use the signature script to add the header signature operation of the bin file.

Copy the two bin files generated in Step 1 to the *sbl/component/secure/mcuboot/scripts* folder in the SBL project and use PowerShell to sign the two bin files.

3. Create OTA task.

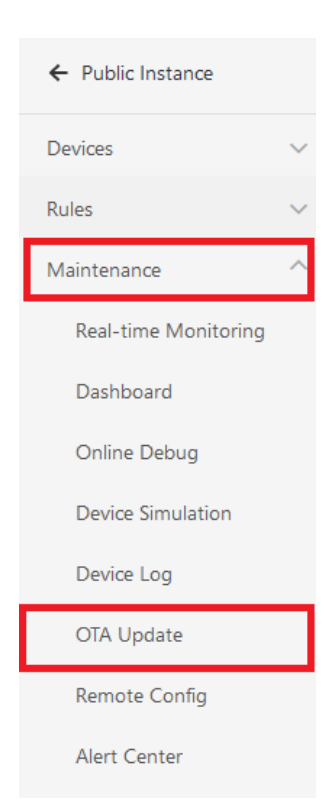

On the cloud console page, in the monitoring operation and maintenance under the public instance, select OTA upgrade. Click Add Upgrade Package to add the upgrade package, enter the upgrade package name, and select the corresponding upgrade option.

The upgrade package version must be consistent with the version in the uploaded bin file. Otherwise, the subsequent OTA fails.

NOTE

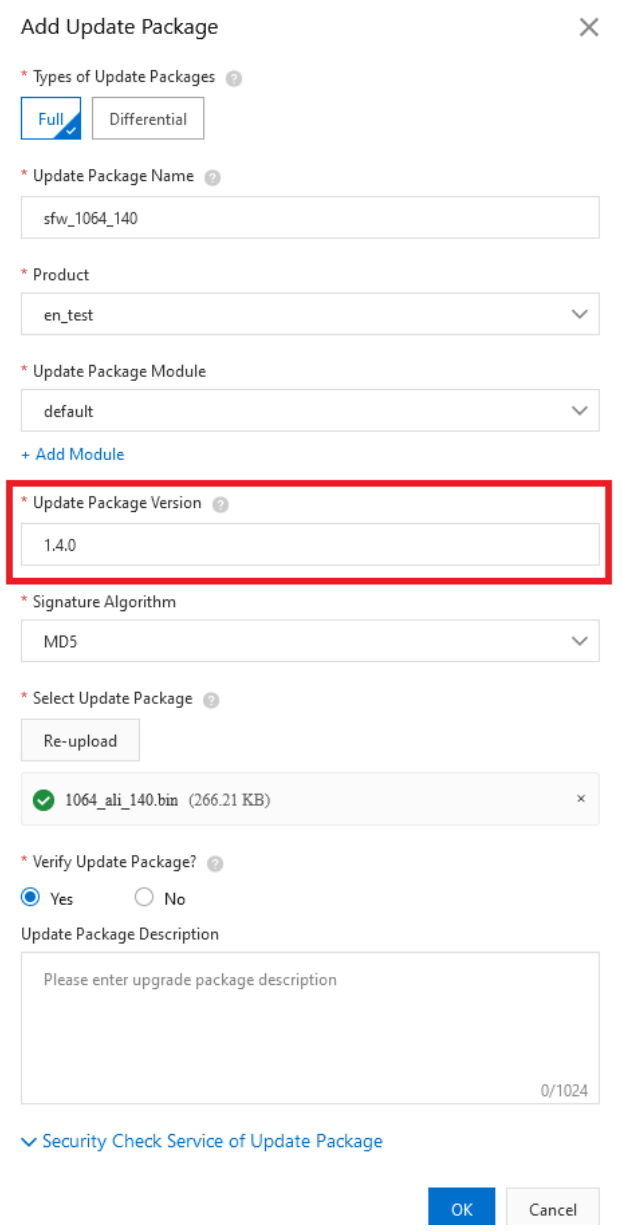

- 4. Start running OTA project.
	- a. Use the MCUBootUtility tool to download the signed 1064\_ali\_100.bin to the first slot of the board. The default location of Slot1 is the flash\_offset+0x100000 to flash\_offset+0x200000 and the whole slot size is 1 MB.

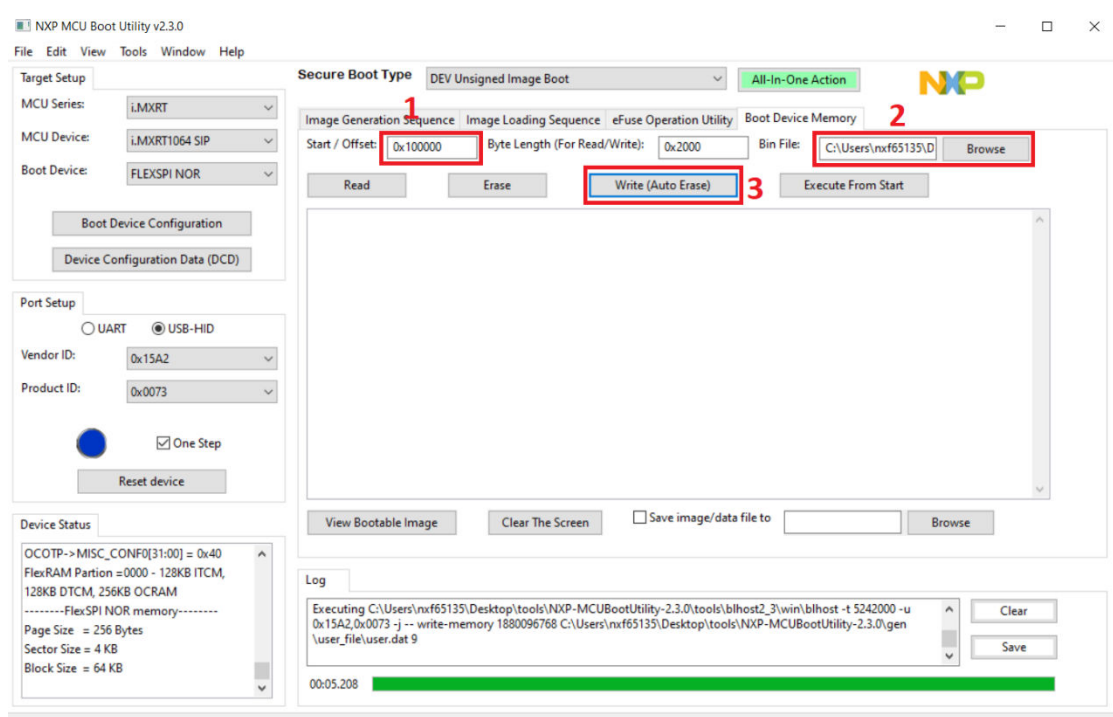

b. Run the secure Bootloader.

In SBL project, enter the sbl/target/evkmimxrt1064 path and open env.bat. In the menuconfig interface of Scons, uncheck Enable single image function to disable single image mode and uncheck Enable mcu isp support to disable MCU ISP support.

Compile the i.MX RT1064 SBL project and download it to the target board. Now the whole preparation is done.

Insert the Ethernet cable on the development board and press the Reset button to start the project. The serial port displays The image now in PRIMARY\_SLOT slot and Getting IP address from DHCP, indicating that the program in Slot 1 is running successfully. IPv4 Address: and version:1.0.0 indicate that the network connection is successful and the version of the current device received by Alibaba Cloud is 1.0.0.

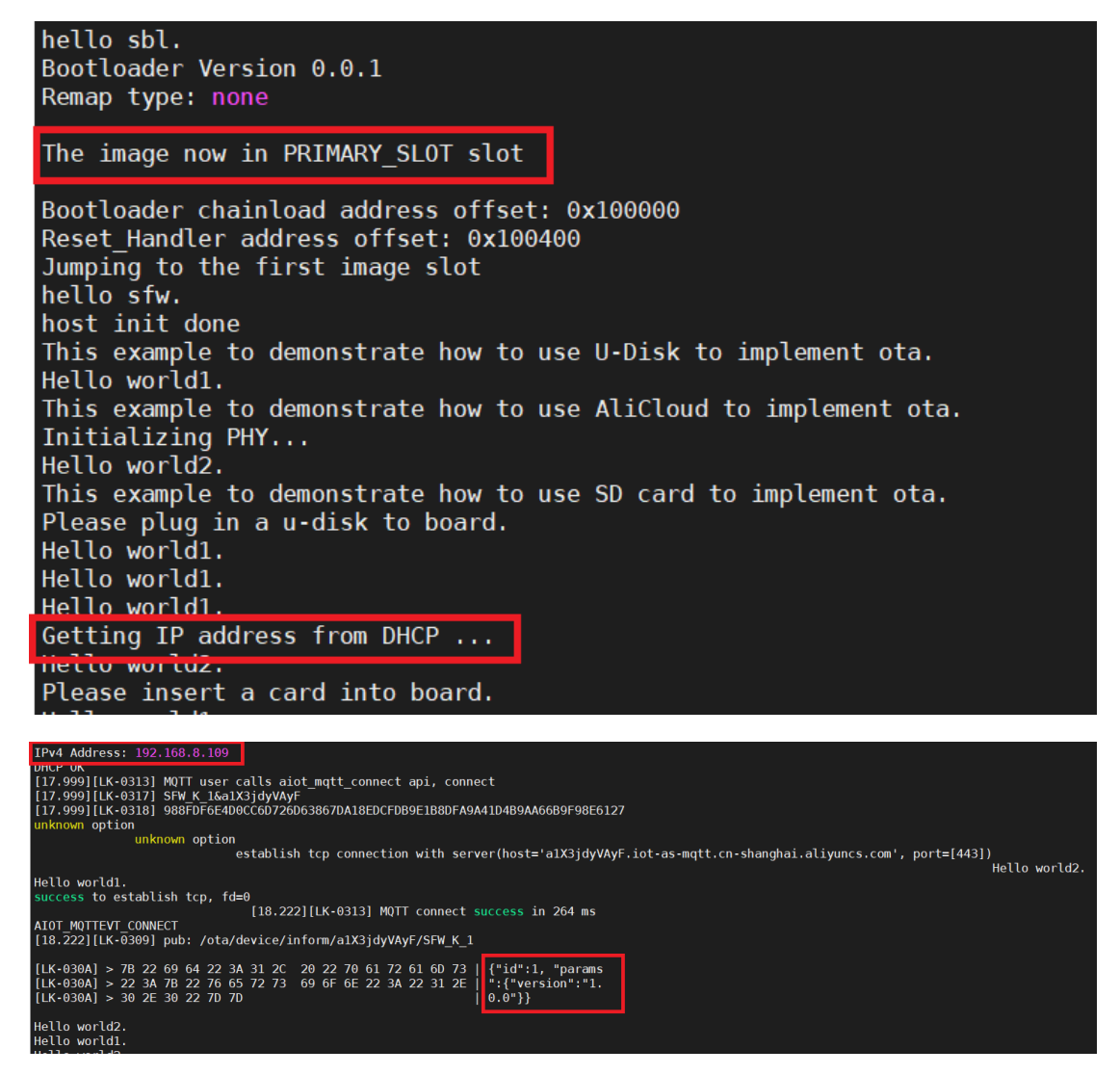

When uploading the upgrade package, because the upgrade package verification is selected, the verification operation is required after the current version information is received in the cloud. Go back to the console, click Verify, fill in the version number that must be upgraded, and select the currently upgraded device.

![](_page_10_Picture_27.jpeg)

After the selection, the serial port displays the upgrade package information. The OTA target version is 1.4.0 and the size information is also displayed.

OTA demo

![](_page_11_Picture_27.jpeg)

The following print information shows that the download request is sent successfully sent and the download process is started.

![](_page_12_Picture_31.jpeg)

After the download completes, the following print information is displayed and the system restarts. After the system restarts successfully, the upgrade package program in Slot 2 starts. The current version information can be seen and the OTA upgrade is verified in the console.

![](_page_12_Picture_32.jpeg)

# <span id="page-13-0"></span>6 Reference

[Alibaba Cloud C Link SDK](https://help.aliyun.com/product/93051.html)

# 7 Revision history

![](_page_13_Picture_69.jpeg)

How To Reach Us Home Page:

[nxp.com](http://www.nxp.com)

Web Support:

[nxp.com/support](http://www.nxp.com/support)

Limited warranty and liability — Information in this document is provided solely to enable system and software implementers to use NXP products. There are no express or implied copyright licenses granted hereunder to design or fabricate any integrated circuits based on the information in this document. NXP reserves the right to make changes without further notice to any products herein.

NXP makes no warranty, representation, or guarantee regarding the suitability of its products for any particular purpose, nor does NXP assume any liability arising out of the application or use of any product or circuit, and specifically disclaims any and all liability, including without limitation consequential or incidental damages. "Typical" parameters that may be provided in NXP data sheets and/or specifications can and do vary in different applications, and actual performance may vary over time. All operating parameters, including "typicals," must be validated for each customer application by customer's technical experts. NXP does not convey any license under its patent rights nor the rights of others. NXP sells products pursuant to standard terms and conditions of sale, which can be found at the following address: [nxp.com/SalesTermsandConditions](http://www.nxp.com/SalesTermsandConditions).

Right to make changes - NXP Semiconductors reserves the right to make changes to information published in this document, including without limitation specifications and product descriptions, at any time and without notice. This document supersedes and replaces all information supplied prior to the publication hereof.

Security — Customer understands that all NXP products may be subject to unidentified or documented vulnerabilities. Customer is responsible for the design and operation of its applications and products throughout their lifecycles to reduce the effect of these vulnerabilities on customer's applications and products. Customer's responsibility also extends to other open and/or proprietary technologies supported by NXP products for use in customer's applications. NXP accepts no liability for any vulnerability. Customer should regularly check security updates from NXP and follow up appropriately. Customer shall select products with security features that best meet rules, regulations, and standards of the intended application and make the ultimate design decisions regarding its products and is solely responsible for compliance with all legal, regulatory, and security related requirements concerning its products, regardless of any information or support that may be provided by NXP. NXP has a Product Security Incident Response Team (PSIRT) (reachable at PSIRT@nxp.com) that manages the investigation, reporting, and solution release to security vulnerabilities of NXP products.

NXP, the NXP logo, NXP SECURE CONNECTIONS FOR A SMARTER WORLD, COOLFLUX,EMBRACE, GREENCHIP, HITAG, ICODE, JCOP, LIFE, VIBES, MIFARE, MIFARE CLASSIC, MIFARE DESFire, MIFARE PLUS, MIFARE FLEX, MANTIS, MIFARE ULTRALIGHT, MIFARE4MOBILE, MIGLO, NTAG, ROADLINK, SMARTLX, SMARTMX, STARPLUG, TOPFET, TRENCHMOS, UCODE, Freescale, the Freescale logo, AltiVec, CodeWarrior, ColdFire, ColdFire+, the Energy Efficient Solutions logo, Kinetis, Layerscape, MagniV, mobileGT, PEG, PowerQUICC, Processor Expert, QorIQ, QorIQ Qonverge, SafeAssure, the SafeAssure logo, StarCore, Symphony, VortiQa, Vybrid, Airfast, BeeKit, BeeStack, CoreNet, Flexis, MXC, Platform in a Package, QUICC Engine, Tower, TurboLink, EdgeScale, EdgeLock, eIQ, and Immersive3D are trademarks of NXP B.V. All other product or service names are the property of their respective owners. AMBA, Arm, Arm7, Arm7TDMI, Arm9, Arm11, Artisan, big.LITTLE, Cordio, CoreLink, CoreSight, Cortex, DesignStart, DynamIQ, Jazelle, Keil, Mali, Mbed, Mbed Enabled, NEON, POP, RealView, SecurCore, Socrates, Thumb, TrustZone, ULINK, ULINK2, ULINK-ME, ULINK-PLUS, ULINKpro, µVision, Versatile are trademarks or registered trademarks of Arm Limited (or its subsidiaries) in the US and/or elsewhere. The related technology may be protected by any or all of patents, copyrights, designs and trade secrets. All rights reserved. Oracle and Java are registered trademarks of Oracle and/or its affiliates. The Power Architecture and Power.org word marks and the Power and Power.org logos and related marks are trademarks and service marks licensed by Power.org. M, M Mobileye and other Mobileye trademarks or logos appearing herein are trademarks of Mobileye Vision Technologies Ltd. in the United States, the EU and/or other jurisdictions.

#### © NXP B.V. 2021. All rights reserved.

For more information, please visit: http://www.nxp.com For sales office addresses, please send an email to: salesaddresses@nxp.com

> Date of release: 30 August 2021 Document identifier: AN13383

# arm